CONFIGURACIÓN Y REALIZACIÓN DE LIQUIDACIONES PARA SII (COOPERATIVA)

SB Formación

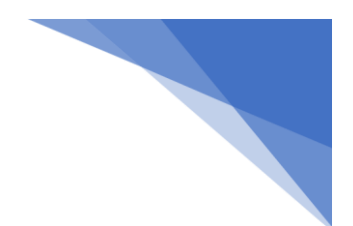

## <span id="page-1-0"></span>**SB SII**

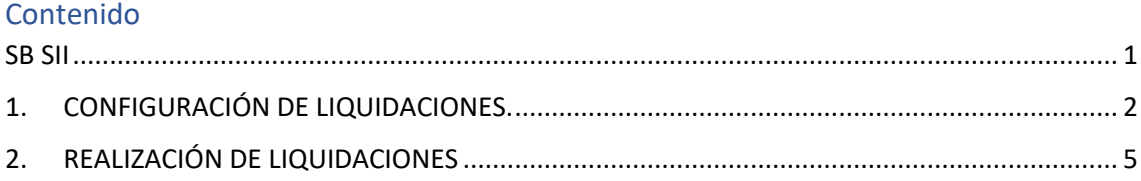

# <span id="page-2-0"></span>1. CONFIGURACIÓN DE LIQUIDACIONES.

Este apartado está dirigido a aquellas Sociedades Cooperativas que realicen Liquidaciones a sus socios desde el software SB. Diferenciaremos esta configuración entre los 2 tipos de socios que puede tener la Cooperativa:

- Socios al 4% en Régimen General
- Socios al 12% en Régimen Especial de Agricultura REAGYP

Indicar que ambos regímenes deben de ir en series diferentes ya que, la normativa dice, que será obligatoria, en todo caso, la expedición en series específicas para facturas expedidas por terceros. No obstante, les recomendamos que lo consulten con su asesor.

**1. Configuración Régimen General** (actualizado 06/07/20172017):

En este paso, el usuario deberá entrar en la pantalla de Configuración de Derramas desde **Almazara/Liquidaciones por grupos/Configuración de Derramas**

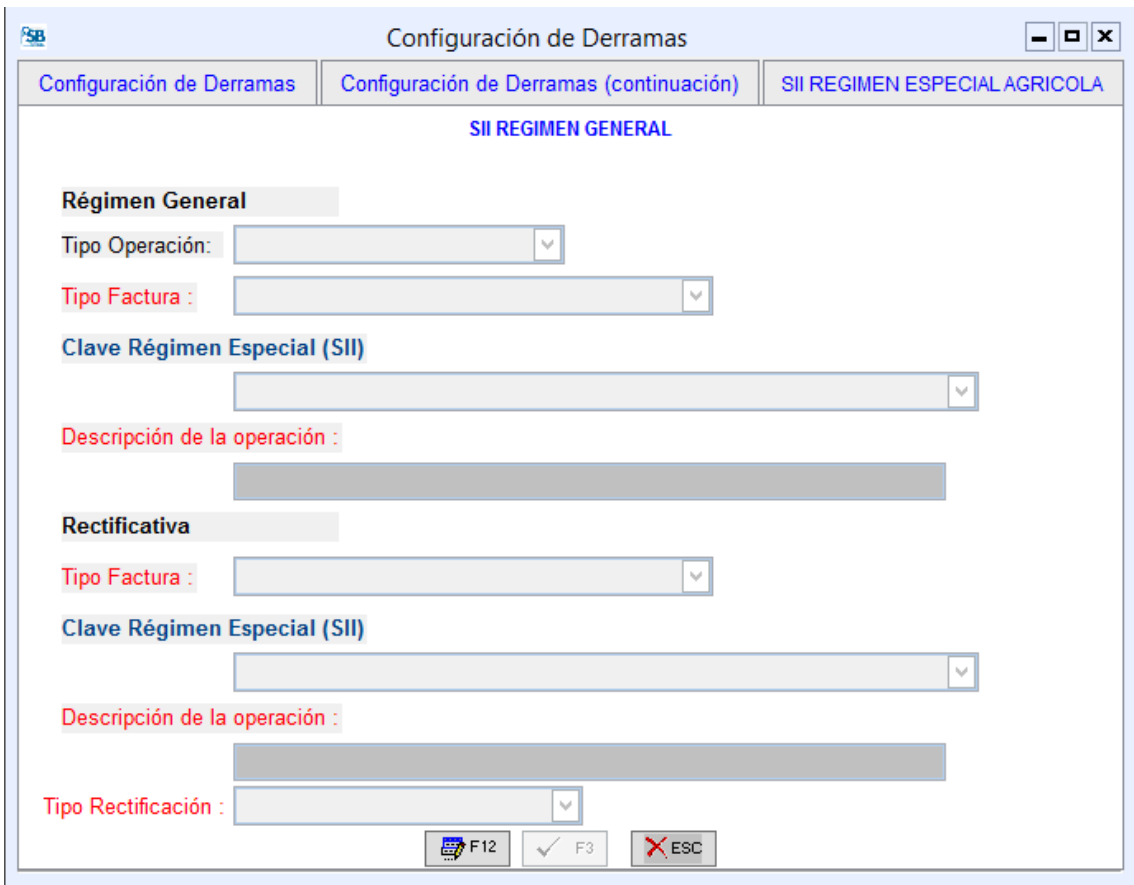

(imagen SII-86 ORIG) (actualizada 28-06-2017)

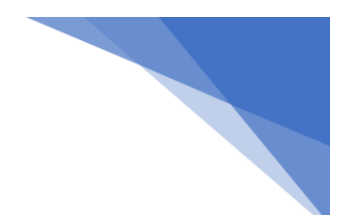

Una vez dentro de esta pantalla debe acceder a la pestaña "SII REGIMEN GENERAL" y configurar, todos datos necesarios para las facturas que se hagan desde Liquidaciones con este Régimen. Esta pantalla se divide en 2, en la parte de arriba están los datos de las facturas del Régimen General y en la parte de abajo se encuentran los datos de las facturas Rectificativas para este mismo Régimen:

### **Régimen General:**

• Tipo Operación: Indicaremos el Menú de IVA correspondiente, en este caso, "Bienes y Serv. Ctes"

• Tipo Factura: Tipo de Factura a realizar. En este caso seleccionará la opción "Factura"

• Claves Régimen Especial: "Operación de Régimen Común"

• Descripción de la operación: Puede poner cualquier texto que describa la operación que está realizando en estas facturas. Podría ser "Compra de Aceituna"

#### **Rectificativa:**

- •Tipo Factura: Factura Rectificativa
- •Clave Régimen Especial: Operaciones de Régimen Común
- •Descripción
- •Tipo de Rectificación: Por sustitución o diferencias

➢ **NOTA:** Le Recomendamos repase esta configuración con su asesor.

#### 2. **Configuración Régimen Especial**

En este paso, el usuario deberá entrar en la pantalla de Configuración de Derramas desde **Almazara/Liquidaciones por grupos/Configuración de Derramas**

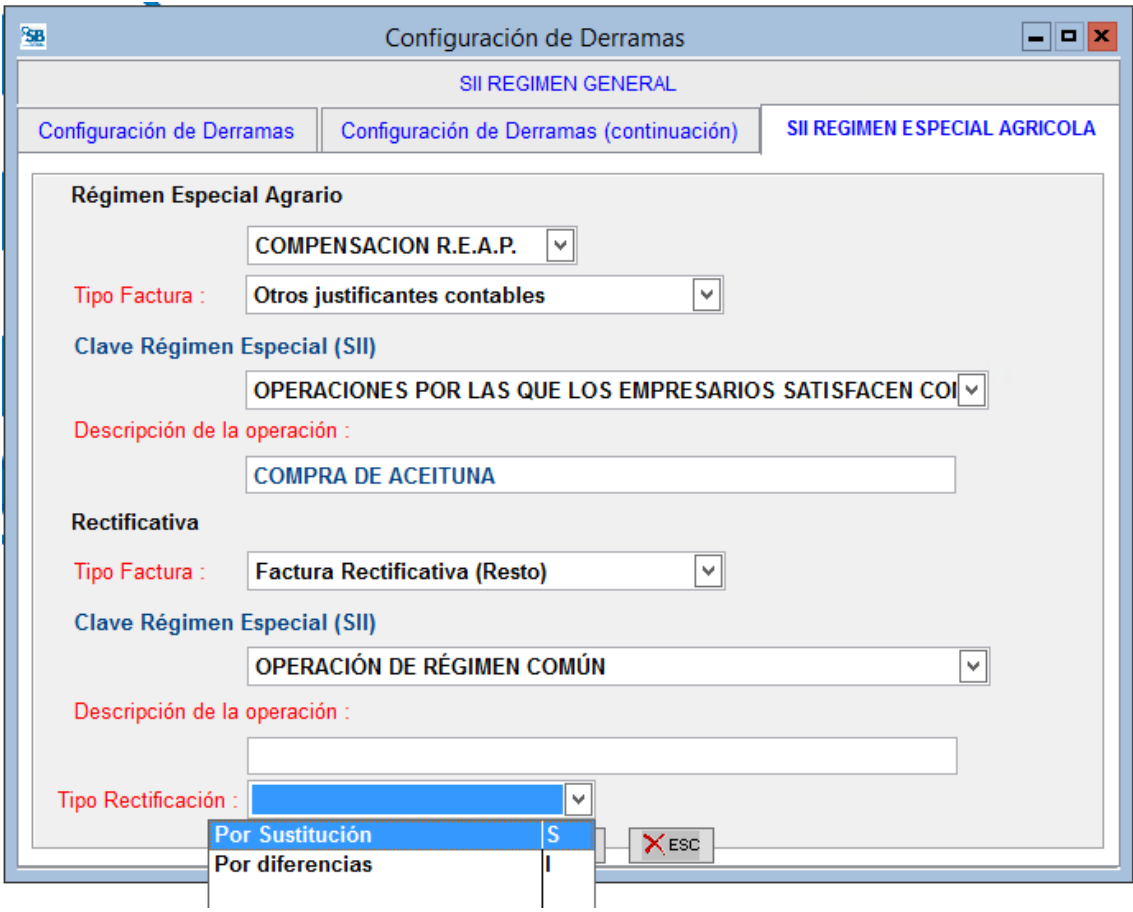

(imagen SII-93 ORIG) (actualizada 28-06-2017)

Una vez dentro de esta pantalla debe acceder a la pestaña "SII REGIMEN ESPECIAL AGRÍCOLA" y configurar, todos datos necesarios para las facturas que se hagan desde Liquidaciones con este Régimen. Esta pantalla se divide en 2, en la parte de arriba están los datos de las facturas del Régimen Especial Agrario y en la parte de abajo se encuentran los datos de las facturas Rectificativas para este mismo Régimen:

#### **Régimen Especial Agrícola:**

• Tipo Operación: Indicaremos el Menú de IVA correspondiente, en este caso, "Compensación R.E.A.P"

• Tipo Factura: Tipo de Factura a realizar. En este caso seleccionará la opción "Otro Justificantes Contables"

• Claver Régimen Especial: "Operaciones por las que los empresarios satisfacen compensaciones REAGYP"

• Descripción de la operación: Puede poner cualquier texto que describa la operación que está realizando en estas facturas. Podría ser "Compra de Aceituna"

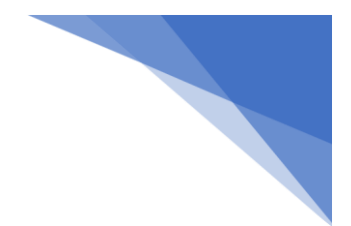

### **Rectificativa:**

- •Tipo Factura: Factura Rectificativa
- •Clave Régimen Especial: Consultar con Asesor
- •Descripción
- •Tipo de Rectificación: Por sustitución o diferencias

**NOTA:** Le Recomendamos repase esta configuración con su asesor

# <span id="page-5-0"></span>2. REALIZACIÓN DE LIQUIDACIONES

En este apartado vamos a explicar cuáles son las configuraciones que debe tener en cuenta, para que, cuando liquide y se generen las facturas correspondientes, se realicen correctamente. Dichas consideraciones son:

- 1. Haber previamente Configurado los Regímenes como hemos indicado en el apartado anterior.
- 2. El tipo de IVA en la ficha del socio debe estar bien configurado, no solo habrá que indicar el % de IVA (4% o 12%), si no a demás, si el socio no pertenece al Régimen Especial, habrá que indicar que su tipo de IVA es Bienes y Servicios Corrientes
- 3. Si utiliza 2 series para diferenciar un Régimen de otro debe tener en cuenta que tendrá que realizar 2 Derramas independientes, una para hacer la liquidación del Régimen General y otra para el Régimen Especial Agrario.
- 4. Al realizar la liquidación debe indicar el tipo de Operación:
	- Para el Régimen Agrario pondrá Compensación REAP
	- Para el Régimen General Bienes y Servicios corrientes.

De esto dependerá la correcta realización de las facturas, dependiendo lo que seleccione, el programa cogerá una configuración u otra.

5. Tendrá que seleccionar el tipo de IVA que desea liquidar en la Derrama , es decir, tendrá que escoger el 4% cuando solamente quiera liquidar los socio del Régimen General y el 12% cuando quiera liquidar a los socios del Régimen Agrario.